# Instructivo de Acceso y Utilización del WEBMAIL SERVICIO DE CORREO

### **1. Ingreso al WEBMAIL**

Para ingresar al servicio de WEBMAIL deberá ingresar a través de la página Web de la Secretaría de Educación de Boyacá www.sedboyaca.gov.co en el link CORREO o directamente a través del sitio Web http://secorreo.impsat.net.co y allí encontrará la pagina de inicio del sistema.

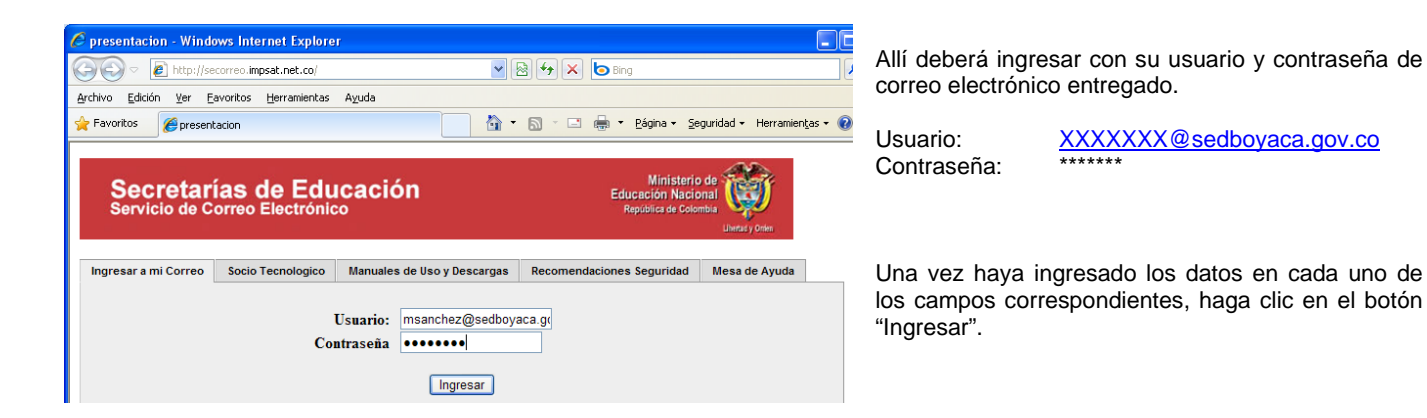

# **2. Pantalla de Inicio**

Una vez se haya autenticado correctamente al servicio de WEBMAIL, encontrará una pagina similar a la presentada a continuación.

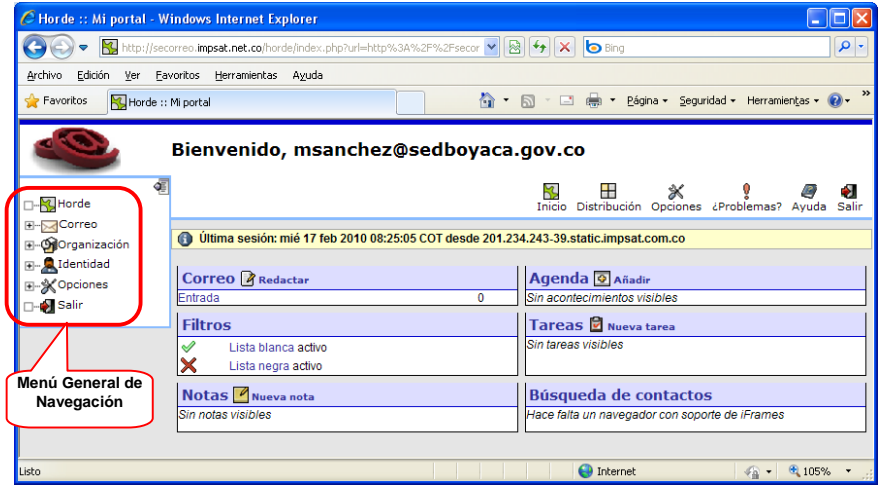

La pantalla de inicio se encontrará distribuida de la siguiente manera:

- a. En la parte superior, un mensaje de bienvenida en el cual se confirmará el usuario con el cual se ha autenticado en el sistema
- b. En la parte superior derecha se ubica el menú de sección. Este menú variará en sus opciones dependiendo del modulo que haya seleccionado según su necesidad.
- c. En la parte izquierda, el menú general de navegación servicio de WEBMAIL
	- i. **Horde:** Haciendo clic en esta opción, lo llevará nuevamente a la pagina de inicio del servicio.
	- ii. **Correo:** Allí podrá consultar sus correos electrónicos (Bandeja de entrada, enviados, eliminados, etc) y realizar el envío de mensajes.
	- iii. **Organización**: Esta sección esta destinada a la administración de sus contactos, agenda, notas y tareas.
	- iv. **Identidad:** A través de esta opción podrá hacer uso de su directorio virtual y podrá realizar el cambio de su contraseña.
	- v. **Opciones:** Aquí podrá realizar su configuración personalizada de las herramientas mencionadas en las demás secciones.
	- vi. **Salir:** Haciendo clic sobre esta opción finalizará su sesión y abandonará el sistema.
- d. En la parte derecha-central, encontrará un resumen del estado de cada una de las secciones de su WEBMAIL y un acceso rápido a cada una de ellas.

# **3. Consulta del Correo Electrónico**

Para consultar sus mensajes de correo electrónico recibidos:

a. Desde la página de inicio, haga clic sobre los accesos directos de "**Correo**" y/o "**Entrada**".

b. Estando ubicado en cualquier sección del Webmail, haga clic en la opción "Correo" del menú general ubicado a la izquierda de la pantalla.

Una vez ubicado en la bandeja de entrada, encontrará todos los mensajes de correo electrónico recibidos y podrá organizarlos por fecha, origen, asunto y tamaño.

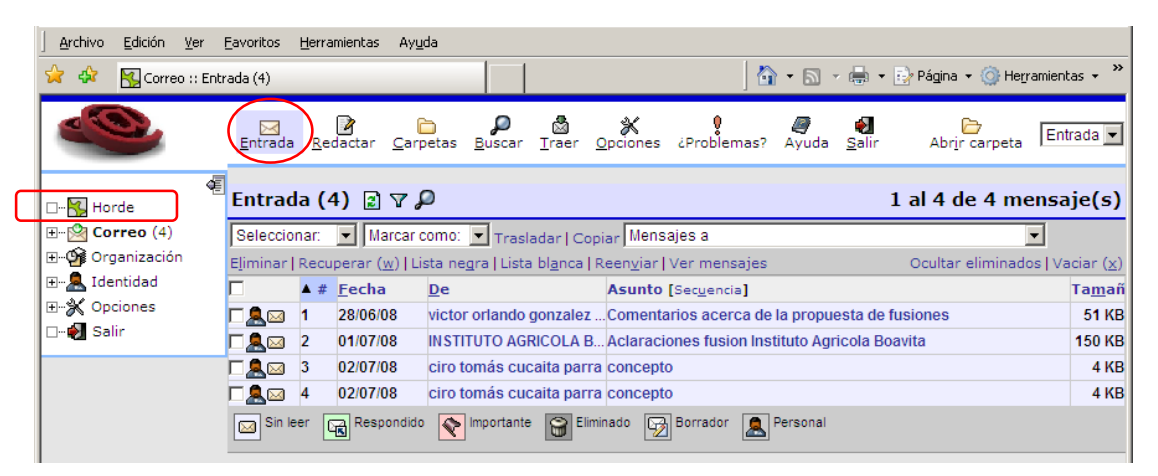

El paso a seguir es consultar el contenido de sus mensajes de correo electrónico y para esto solo deberá hacer clic sobre el mensaje que desee consultar y este será presentado en la pantalla.

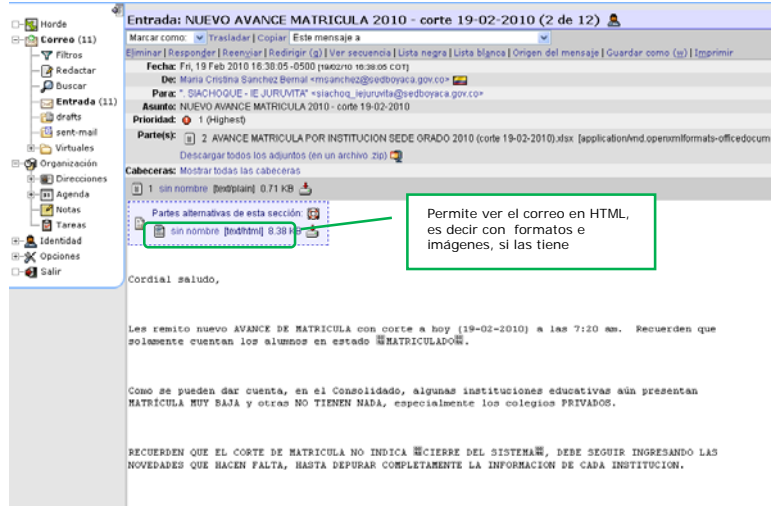

Los mensajes de correo electrónico serán analizados por el Webmail, de tal forma que solo serán presentados en formato texto; brindándole un nivel de seguridad básico al momento de realizar sus consultas.

En caso tal que el mensaje recibido contenga material HTML e imágenes; y usted haya verificado que su origen es conocido y confiable, podrá consultar el contenido completo del mensaje haciendo clic en la opción "sin nombre [text/html]", ubicado justo donde inicia el contenido del mensaje. Por ejemplo, el mensaje anterior contenía material HTML y al momento de hacer clic en la opción señalada, nos presentó una ventana nueva con el contenido en el formato en que fue enviado.

De esta forma el mensaje completo se verá así:

http://secorreo.impsat.net.co/horde/imp/view.php?popup\_view=1&index=306&mailbox=INBOX&actionID=view\_attach&id=1.2&mimecache=4450820d750756f1

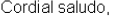

Les remito nuevo AVANCE DE MATRICULA con corte a hoy (19-02-2010) a las 7:20 am. Recuerden que solamente cuentan los alumnos en estado "MATRICULADO"

Como se pueden dar cuenta, en el Consolidado, algunas instituciones educativas aún presentan MATRÍCULA MUY BAJA y otras NO TIENEN NADA, especialmente los colegios PRIVADOS

RECUERDEN QUE EL CORTE DE MATRICULA NO INDICA "CIERRE DEL SISTEMA", DEBE SEGUIR INGRESANDO LAS NOVEDADES QUE HACEN FALTA, HASTA DEPURAR COMPLETAMENTE LA INFORMACION DE CADA INSTITUCION.

Atte,

María Cristina Sánchez Bernal Profesional Grupo Sistemas Secretaría de Educación de Boyacá Tel 7400838 Cel. 3123691840 e-mail: msanchez@sedboyaca.gov.co

### **4. Envío de mensajes de Correo Electrónico**

Con el fin de enviar mensajes de correo electrónico usted:

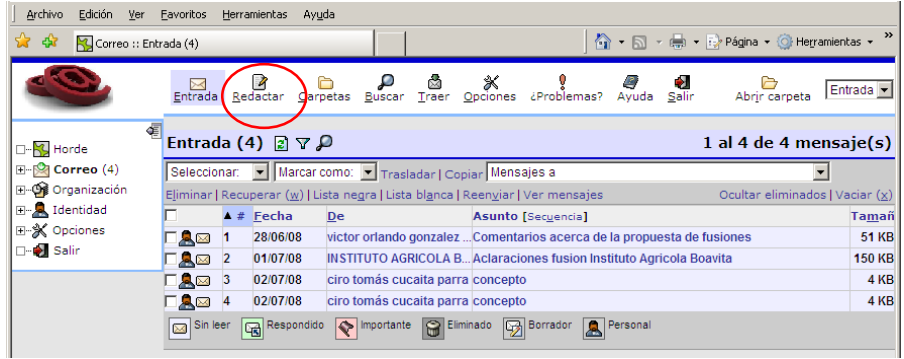

Ubicado en la página de inicio deberá hacer clic en el acceso rápido "**Redactar**". Ubicado en otra sección del Webmail, deberá hacer clic en la sección de "correo" en el menú general de la izquierda y luego clic en la opción "Redactar", que se encuentra en la parte superior de la pantalla (menú de sección).

Para redactar su mensaje, usted solo deberá ingresar la cuenta de correo destino en el campo "Para", ingresar el titulo del mensaje en el campo "Asunto" y digitar su mensaje en el campo "texto".

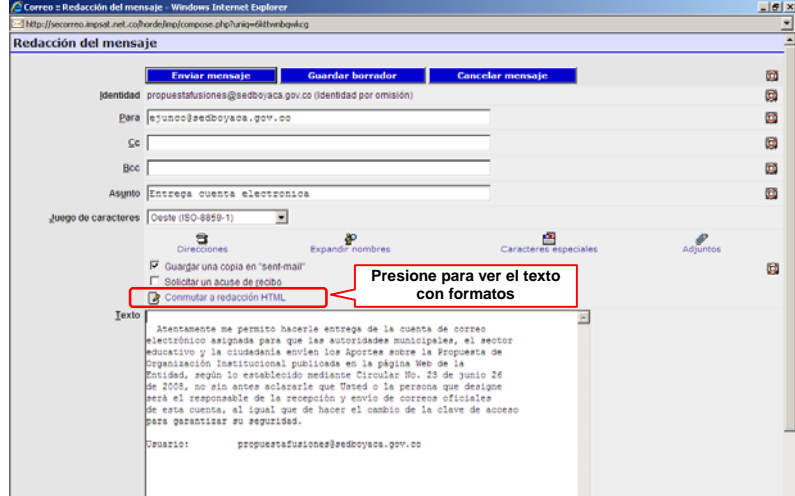

Como puede observar, la redacción se encuentra configurada automáticamente para mensajes de texto plano y en caso de que requiera utilizar la opción de texto enriquecido y/o HTML deberá hacer clic en la opción "**Conmutar a redacción HTML**", que se ubica encima del campo de "Texto".

Para adjuntar archivos, haga clic en el botón "Adjuntos", entonces se habilitará en la parte inferior la casilla donde se pueden

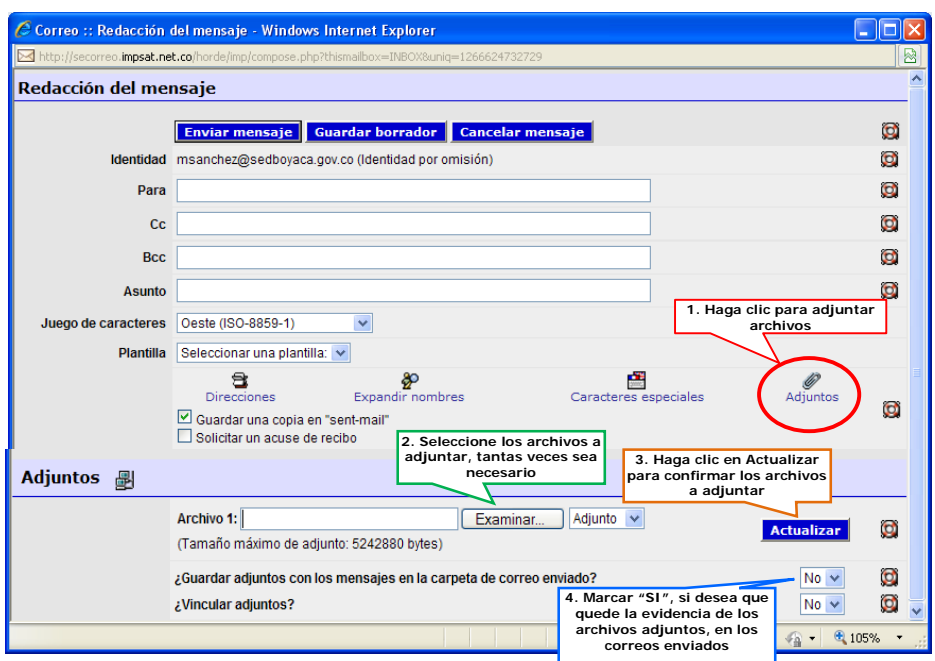

Una vez hace clic en "**Actualizar**", el sistema le confirma que ha añadido los archivos como se muestra en la pantalla siguiente:

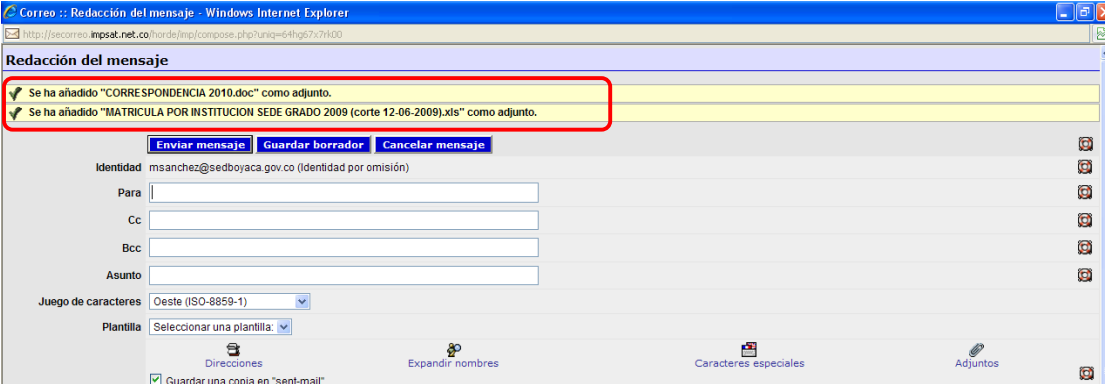

Finalmente, cabe resaltar que el formulario cuenta con dos opciones de control de sus mensajes de envío: "**Guardar una copia en sent-mail**" y "**Solicitar un acuse de recibo**". La primera opción se encontrará por defecto en todos los formularios de envío y será su decisión deshabilitarla según lo requiera. La segunda opción le permitirá solicitar una confirmación de recibido al momento en que el mensaje es consultado en su destino y será su decisión habilitarla según lo requiera.

El registro de los correos enviados, se consulta haciendo clic en "**Correo**" en el Menú general de navegación a la izquierda y luego en "**SENT-MAIL"**. Entonces el sistema muestra los correos enviados, identificando fecha, destinatario, asunto, tamaño.

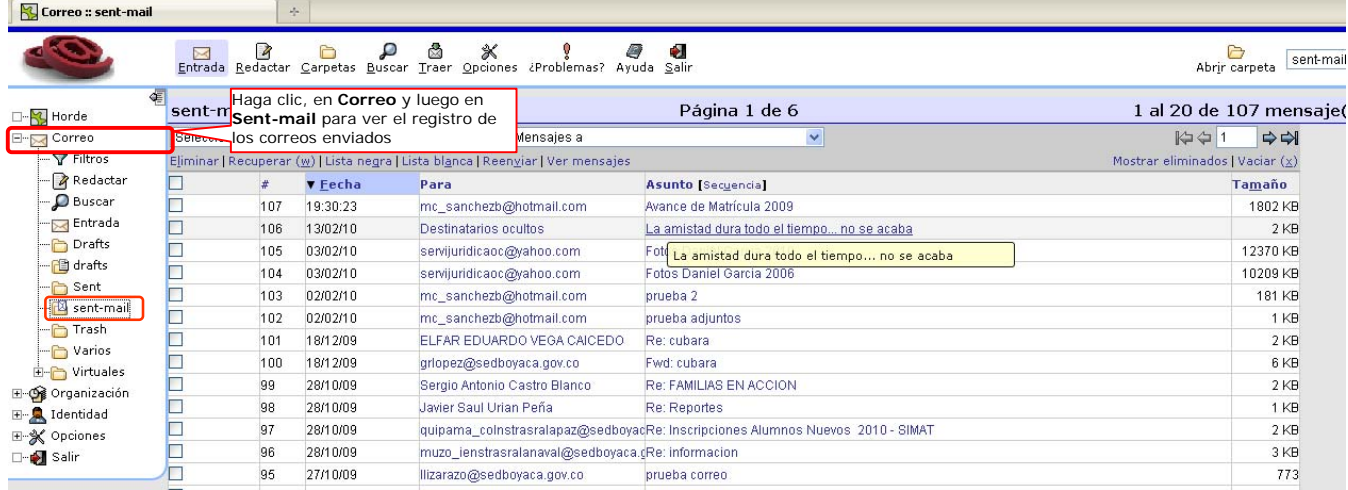

Puede ver el contenido del correo enviado, haciendo clic sobre el mensaje y se presentará una pantalla detallando la información del correo enviado, y los archivos adjuntos, si los tiene y fue seleccionada la opción "*Guardar los adjuntos en la carpeta de correo enviado*", así:

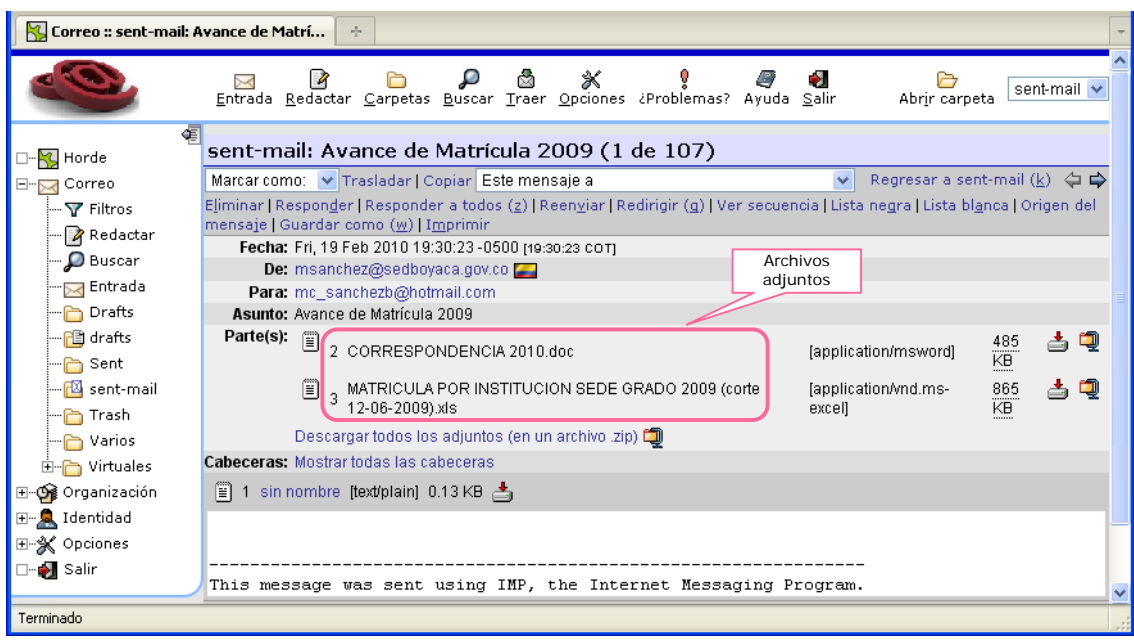

#### **5. Cambio de Contraseña**

En caso que requiera modificar su contraseña, deberá hacer clic en la sección "**Identidad**" del menú general ubicado en la parte izquierda de la pantalla y seleccionar la opción "**Contraseña**".

De esta forma, le será presentada la siguiente pantalla, en la cual deberá ingresar: su contraseña actual (Antigua Contraseña), su nueva contraseña y verificar su nueva contraseña (Confirmar la nueva contraseña), digitándola nuevamente. Finalmente haga clic en el botón "Cambiar la contraseña" para que se aplique el cambio.

**Se recomienda que modifique su contraseña regularmente por motivos de seguridad.** 

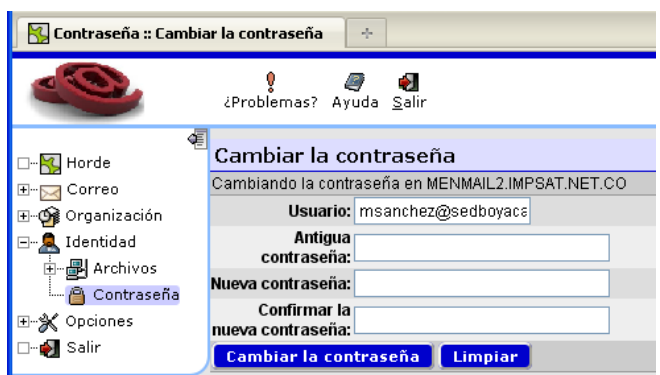

Una vez haya modificado su contraseña, le será presentada la siguiente pantalla, en la cual se confirmará el cambio.

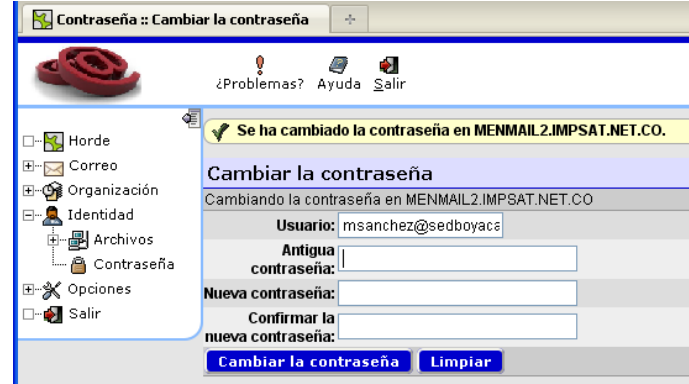

#### **6. Mantenimiento al correo**

Con el fin de liberar espacio y permitir la recepción y eficiencia en este servicio, es indispensable hacer mantenimiento a los buzones de correo que consiste en Leer, Guardar (si es del caso) y **Eliminar** del buzón los correos electrónicos recibidos y enviados, así como **Vaciar** los que quedan con el ícono de papelera y aparecen tachados. Es importante periódicamente realizar este proceso. *"Recuerde que La no recepción por falta de espacio en el correo institucional no los exime de la responsabilidad y sus funciones como Directivos Docentes del Departamento".* 

Para eliminar los correos, desde la página de inicio, haga clic sobre el link "Entrada". Una vez ubicado en la bandeja de entrada, encontrará todos los mensajes de correo electrónico recibidos:

- **1.** Debe marcar los mensajes que ya no necesite
- **2.** Hacer clic en Eliminar (los correos van a la papelera)
- **3.** Hacer clic en Vaciar para eliminar definitivamente los correos

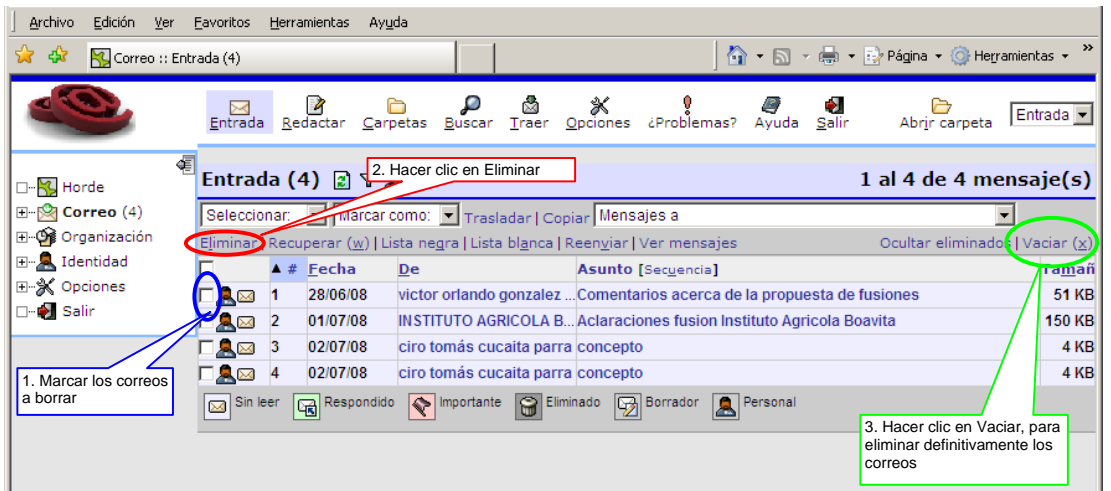

# **7. Libreta de Contactos**

Para utilizar la libreta de direcciones, deberá hacer clic en la opción "**Organización**" del menú general ubicado en la parte izquierda de la pantalla. Allí encontrará la opción "**Direcciones**" y haciendo clic sobre esta opción se ubicará en la página de búsqueda de contactos.

En caso de que haya ingresado algún contacto en su libreta de direcciones, podrá buscarlo digitando su nombre en el campo "Coincidente" y haciendo clic en el botón "Buscar". De esta forma el sistema le presentará todas las coincidencias encontradas. En este caso para la búsqueda de "junco", solo encontró un contacto asociado.

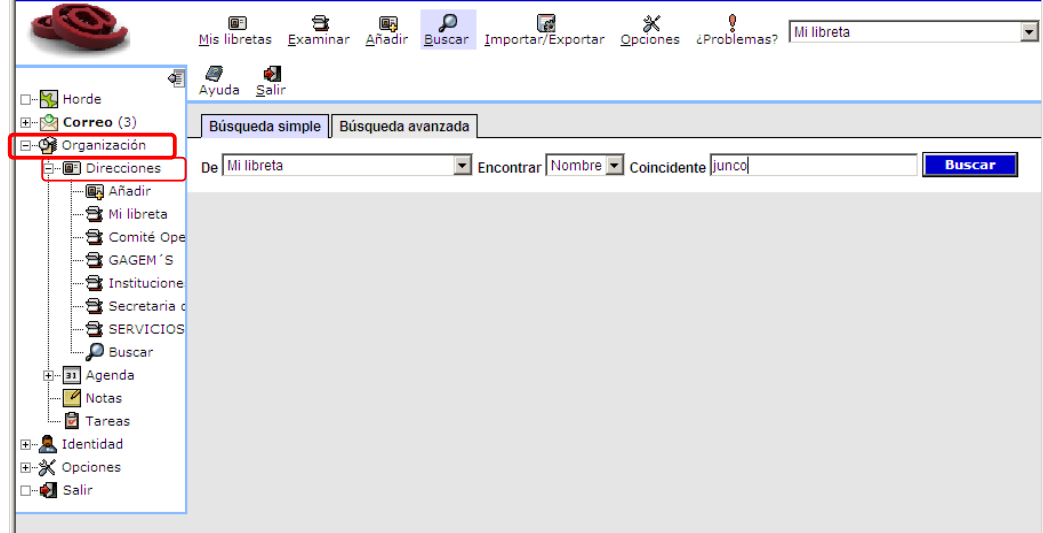

En caso de que no cuente con ningún contacto en su libreta de direcciones y/o requiera adicionar uno nuevo, deberá hacer clic en la opción "Añadir" de la sección "Direcciones", ubicada en el menú general de la izquierda.

Una vez hecho esto, tan solo será necesario que ingrese el nombre de su contacto y s correo electrónico. Finalmente para almacenar su nuevo contacto, deberá hacer clic sobre el botón "Guardar".

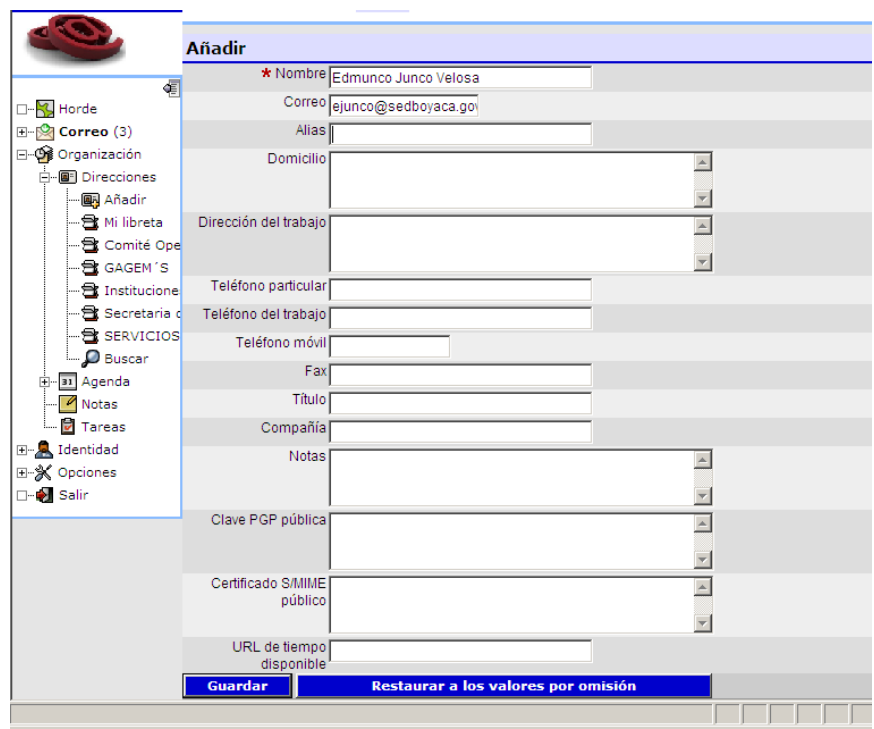

Una vez haya almacenado su nuevo contacto, se encontrará con una pantalla similar a la presentada a la anterior, mostrando todos los datos del contacto.

En caso de que requiera verificar toda su lista de contactos, deberá hacer clic en la opción "**Mi libreta**" de la sección "Direcciones", ubicada en el menú general de la parte izquierda de la pantalla.

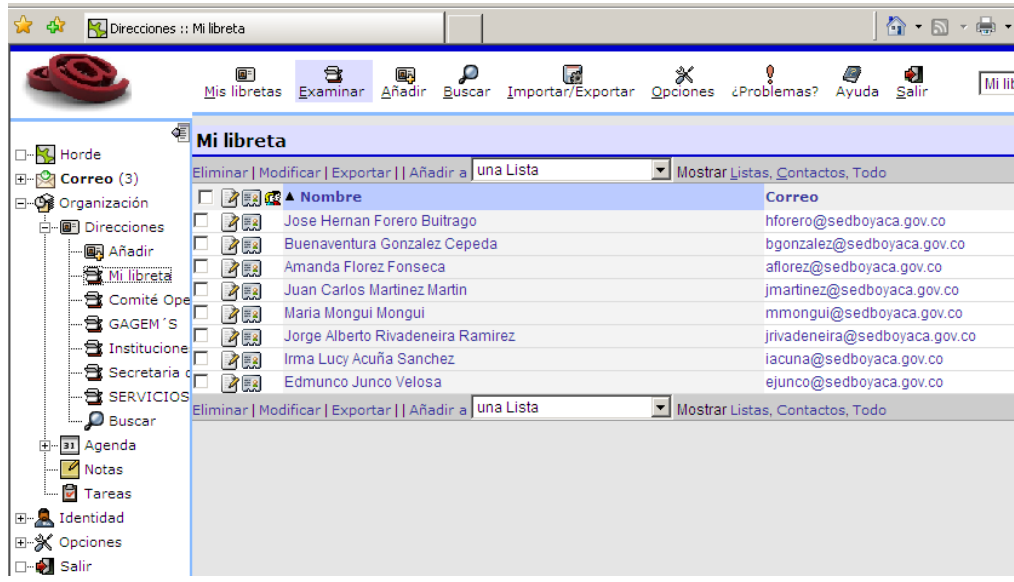

# **8. Directorio Virtual**

El directorio virtual es una de las nuevas funciones que encontrará en el Webmail y le permitirá contar con un repositorio de documentos en línea; para lo cual, deberá hacer clic en la sección "**Identidad**" del menú general ubicado en la parte izquierda y seleccionar la opción "**Archivos**".

Allí encontrará los documentos que haya subido a su directorio virtual hasta el momento.

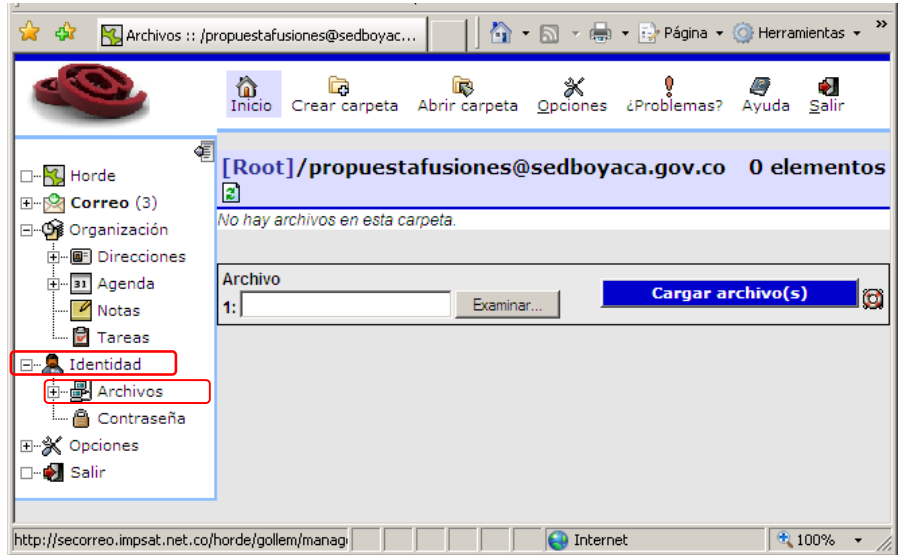

En caso de que requiera subir un nuevo documento, deberá hacer clic en el botón "Examinar". De esta forma, le será presentada una ventana, en la cual deberá navegar en el contenido de su Computador y así seleccionar el documento que desee subir a su directorio virtual. Para esto deberá seleccionar el documento y hacer clic en el botón "Abrir".

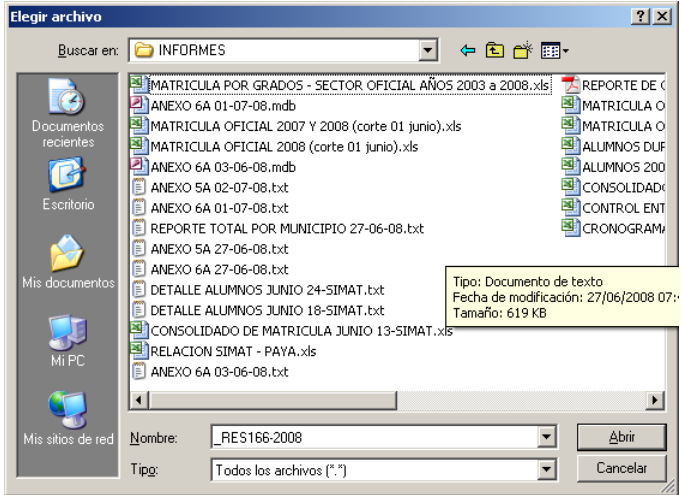

Una vez hecho esto, el documento seleccionado aparecerá en el campo de "Archivo" y en caso que requiera subir varios documentos, deberá hacer clic en el botón "Examinar" de los campos "Archivo" que se encuentren disponibles.

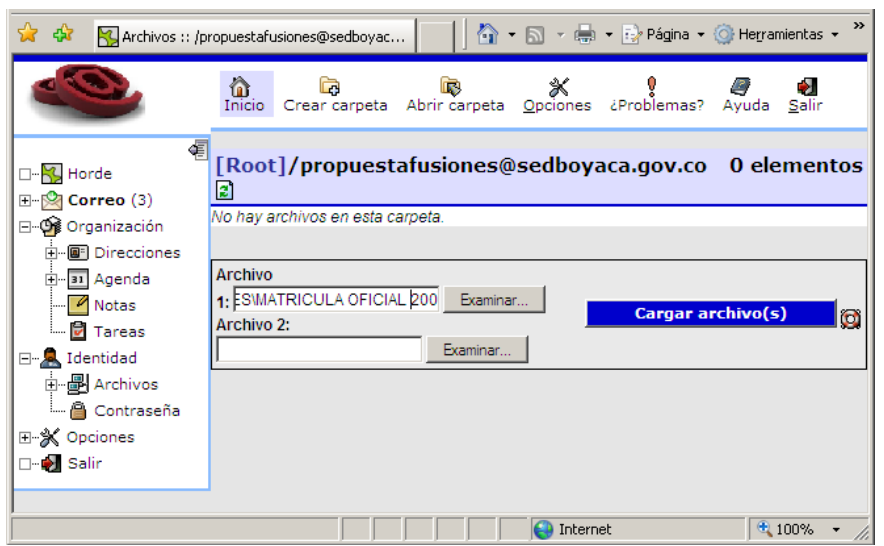

Finalmente, haga clic en el botón "Cargar archivo(s)" y su documento quedará almacenado en su directorio virtual.

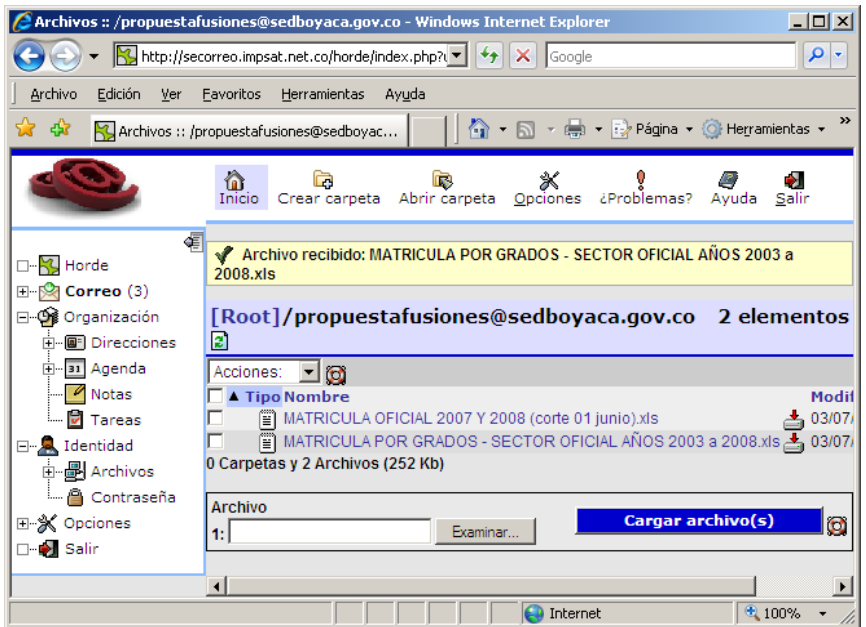

En caso que requiera eliminar alguno de los documentos de su directorio virtual, deberá seleccionar el documento haciendo clic en el checkbox ubicado al lado izquierdo del documento que desee y usando el combos "Acciones", seleccione la opción "Eliminar".

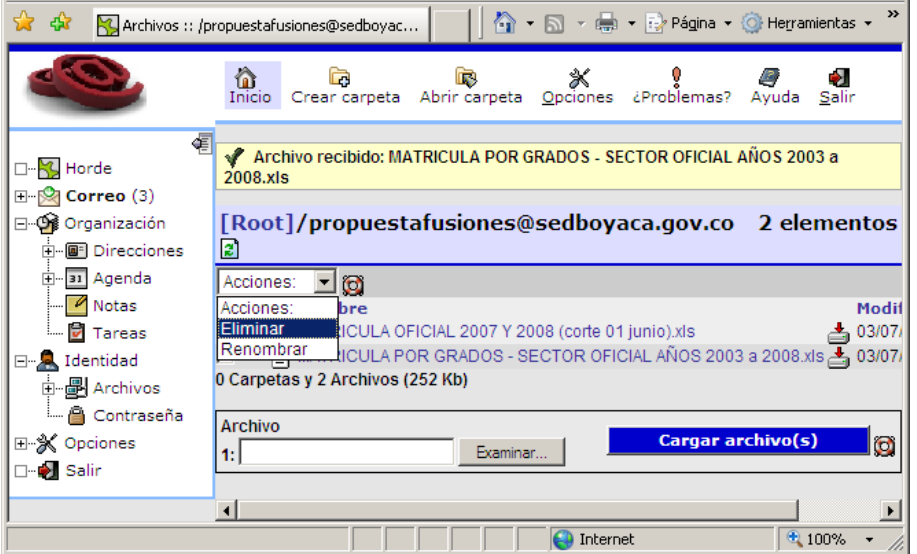

#### **9. Ayuda y soporte técnico**

Como bien lo habrá notado, en las diversas secciones del Webmail usted encontrará ayudas acerca de los diversos componentes con que cuenta el nuevo sistema. Para acceder a estas, simplemente deberá hacer clic sobre la opción ubicada al lado de cada uno de los componentes.

Adicionalmente, usted contará con un acceso directo para contactar al soporte técnico del sistema de Webmail, el cual se ubica en el menú de cada sección, ubicado en la parte superior de pantalla y el que podrá identificar así:

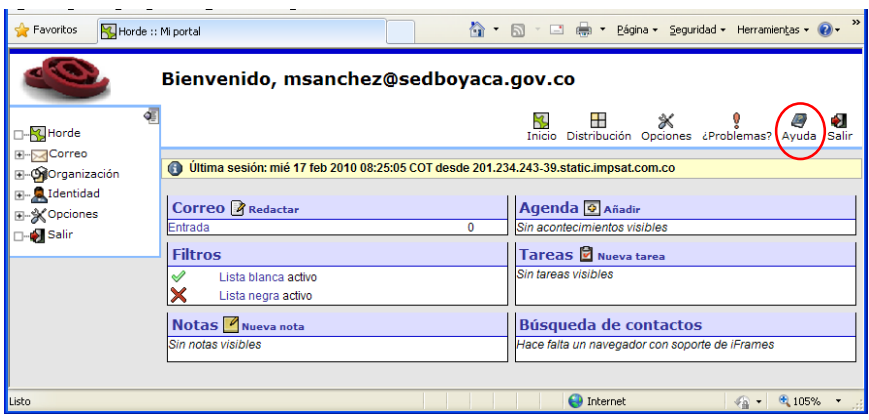

Una vez haga clic en esta opción, le será presentado un formulario de contáctenos, el cual deberá diligenciar tal y como se observa en la pantalla de ejemplo que se muestra a continuación (El campo "Su dirección de correo" aparecerá diligenciado automáticamente con la cuenta de correo electrónico con que usted ingreso al sistema).